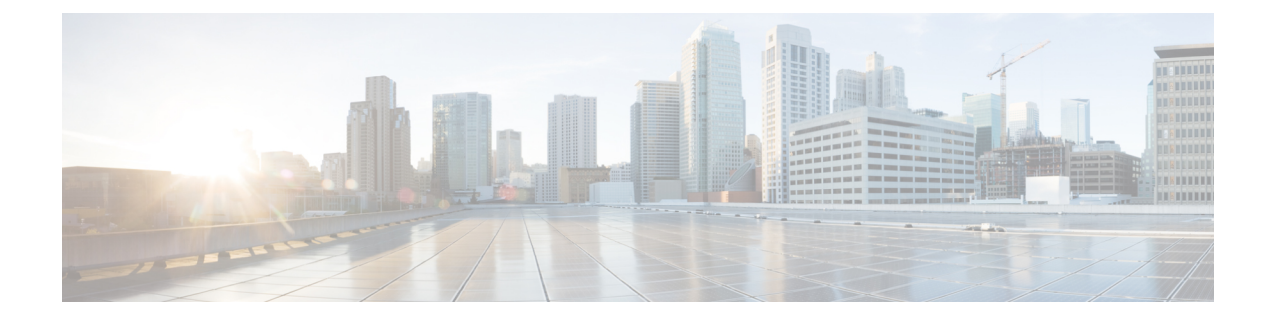

# **Cisco Spaces SDK Integration**

This chapter provides information on the integration of **Cisco Spaces Software Development Kit** (SDK).

- Cisco Spaces SDK [Integration,](#page-0-0) on page 1
- [Integrating](#page-0-1) Cisco Spaces, on page 1

## <span id="page-0-0"></span>**Cisco Spaces SDK Integration**

The **Cisco Spaces Software Development Kit** (SDK) leverages OpenRoaming technology to attach users, seamlessly and securely, to Wi-Fi networks, without the need for user interaction. The Cisco Spaces SDK allows an iOS or Android application developer to configure iOS and Android devices with an identity of choice that can be verified with the back-end system. The Cisco Spaces SDK also allows the developer to add more information about the users, and engage with them, directly on their device, through the iOS and Android notification framework.

The SDK configuration section is accessible through **Menu** icon  $(\blacksquare)$  > **Integrations** > **Cisco Spaces SDK**. This allows the customers to register their native app (iOS and/or Android) with Cisco Spaces.

# <span id="page-0-1"></span>**Integrating Cisco Spaces**

The Cisco Spaces Software Development Kit (SDK) is a platform-independent SDK (Software Development Kit), across iOS and Android platforms, that Cisco Spaces customers can use to enable Apps to provision and manage OpenRoaming user profiles in a mobile device. For more information, see Cisco Spaces SDK [Developer](https://developer.cisco.com/docs/dna-spaces-sdk/#!user-guide) [Documentation.](https://developer.cisco.com/docs/dna-spaces-sdk/#!user-guide)

**Step 1** Log in to Cisco [Spaces.](https://dnaspaces.io/login)

The Cisco Spaces **Home** window is displayed.

**Step 2** From the top-left corner, click the **Menu** icon ( $\Box$ ) and choose **Integrations** > **Cisco Spaces SDK**. The Cisco Spaces SDK window is displayed.

#### **Figure 1: Cisco Spaces SDK**

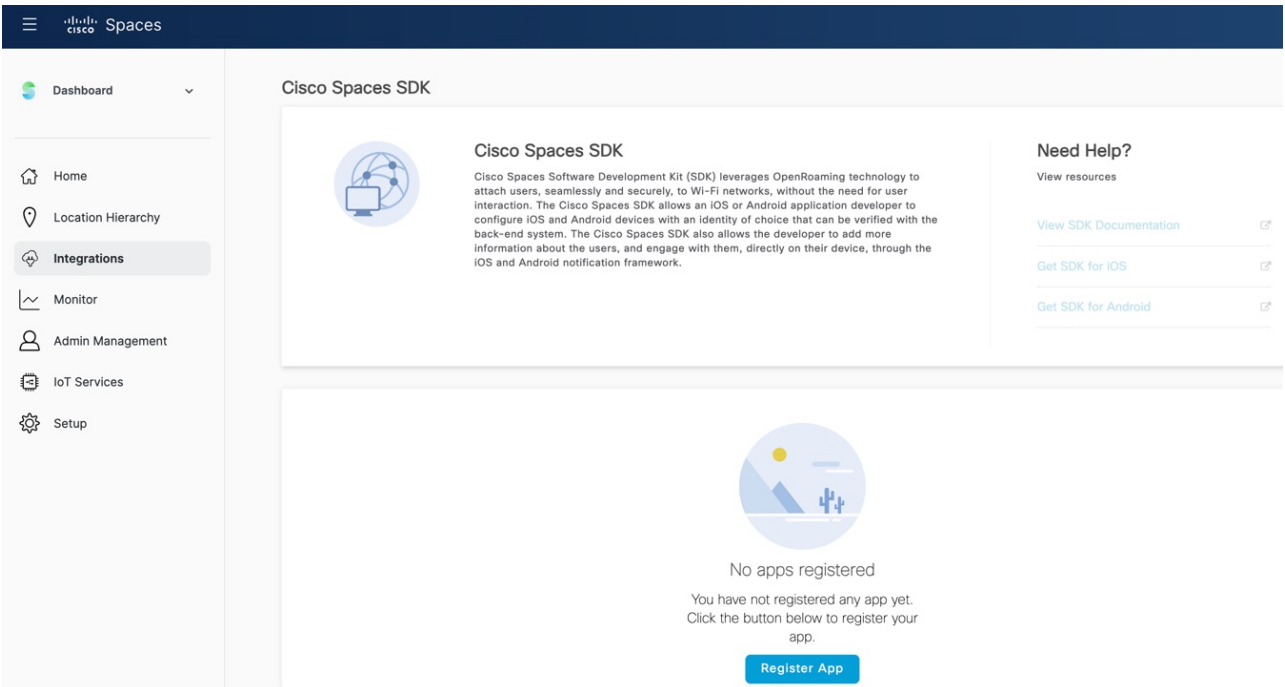

The **Cisco Spaces SDK** window is displayed.

### **Step 3** Click **Register App**.

**Step 4** To choose the platform for the new app, check either the **iOS** or **Android** check box or both.

If you select both platforms, the subsequent windows display parameters for both platforms.

### **Step 5** Click **Next**.

To successfully register a new app, enter information in the following sections:

- Register App
- Configure Profile
- Push Notification
- Authentication

Ш

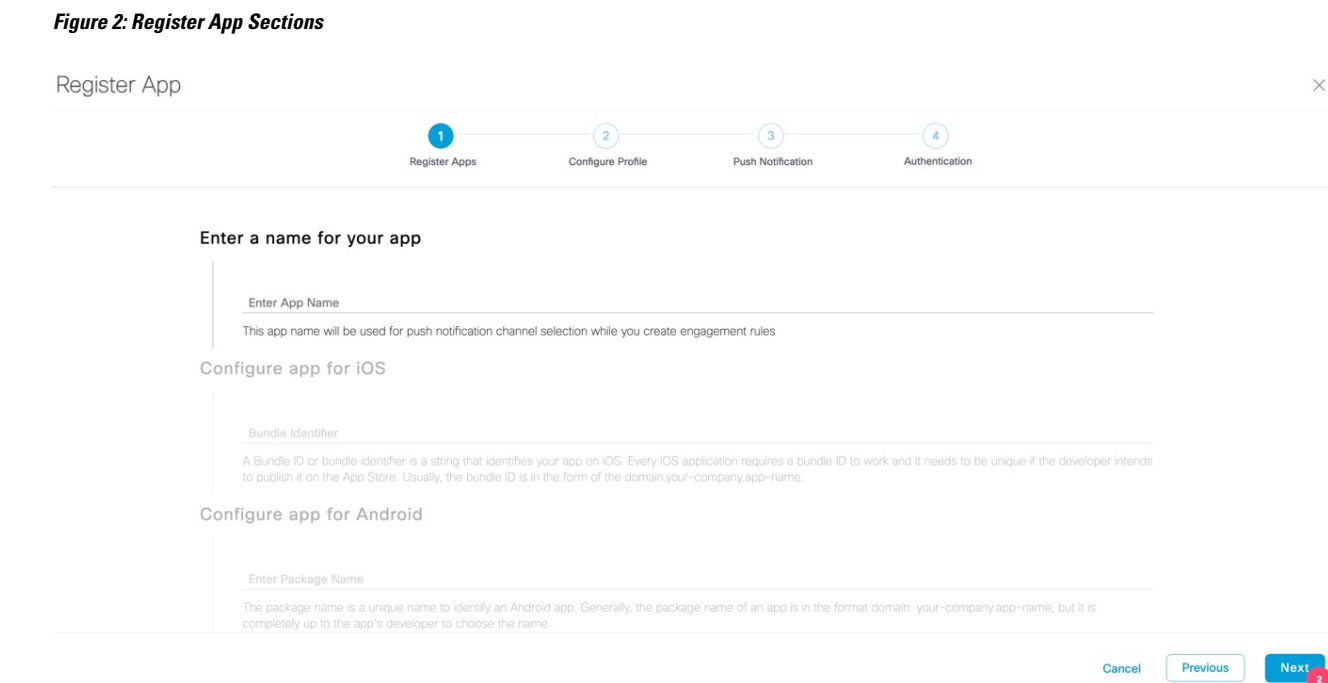

**Step 6** In the **Register App** section, enter the following:

- **App Name**: Enter the name of the application.
- **Bundle Identifier**: Enter the Bundle ID or bundle identifier string that identifies your app on the iOS platform.
	- Every iOS application requires a bundle ID to work and must be unique if the developer intends to publish it on the AppStore. The bundle ID isin the format domain.your-company.app-name. **Note**
- **Package Name**: Enter the unique package name to identify an Android app.
- The package name of an app is in the format domain.your-company.app-name. However, you can choose to enter any name. **Note**
- **Step 7** Click **Next**.
- **Step 8** In the **Configure Profile** section, enter the following:
	- **Displayed Operator Name**: Enter a valid identifier. This name is displayed as the Wi-Fi SSID name on the user's android or iOS device.
	- **Domain**: Enter a unique domain name for the profile.
		- The domain name is available in the OpenRoaming app. For more information see, [Configure](https://www.cisco.com/c/en/us/td/docs/wireless/spaces/openroaming/b-spaces-or-cg/m-config-or.html#Cisco_Concept.dita_6e8a7653-a61a-413f-8379-fb2d00db5631) Network [Controller](https://www.cisco.com/c/en/us/td/docs/wireless/spaces/openroaming/b-spaces-or-cg/m-config-or.html#Cisco_Concept.dita_6e8a7653-a61a-413f-8379-fb2d00db5631).
		- You should add this domain name in the controller configuration.
		- If you have more than one app, then each app must have a unique domain name.
	- **Roaming Consortium OIs**: From the **Roaming Consortium OIs** drop-down list, check the check box next to the array of Roaming Consortium Organization (RCO) identifiers. This is optional.
- **Step 9** To enable push notifications for iOS, check the **Enable Push Notification for iOS** check box.
	- a) Enter the iOS App ID.
	- b) Click **Upload** to browse and upload the APNS P12 and Certificate.
	- c) Enter the APNS certificate password.
- **Step 10** To enable push notifications for Android, check the **Enable Push Notification for Android** check box.
	- a) Enter the Android App ID.
	- b) Enter the API key.
- **Step 11** Click **Next**.
- **Step 12** To support Apple sign-in as the user identity for the new mobile app, check **Enable** Apple Sign In in the Authentication section.
	- a) In the **Enter Client ID** field, enter the apple account sign-in client ID.
	- b) In the **Enter Secret Key** field, enter the secret key for Apple account.
- **Step 13** To support Google sign-in as the user identity for the new mobile app, check **Enable Google Sign In** in the **Authentication** section.
	- a) In the **Enter Client ID** field, enter the google account sign-in client ID.
	- b) In the **Enter Secret Key** field, enter the secret key for Google account.
- **Step 14** Click **Register App** to complete the app registration.

The registered apps are displayed.

#### **Figure 3: Registered Android and iOS Apps**

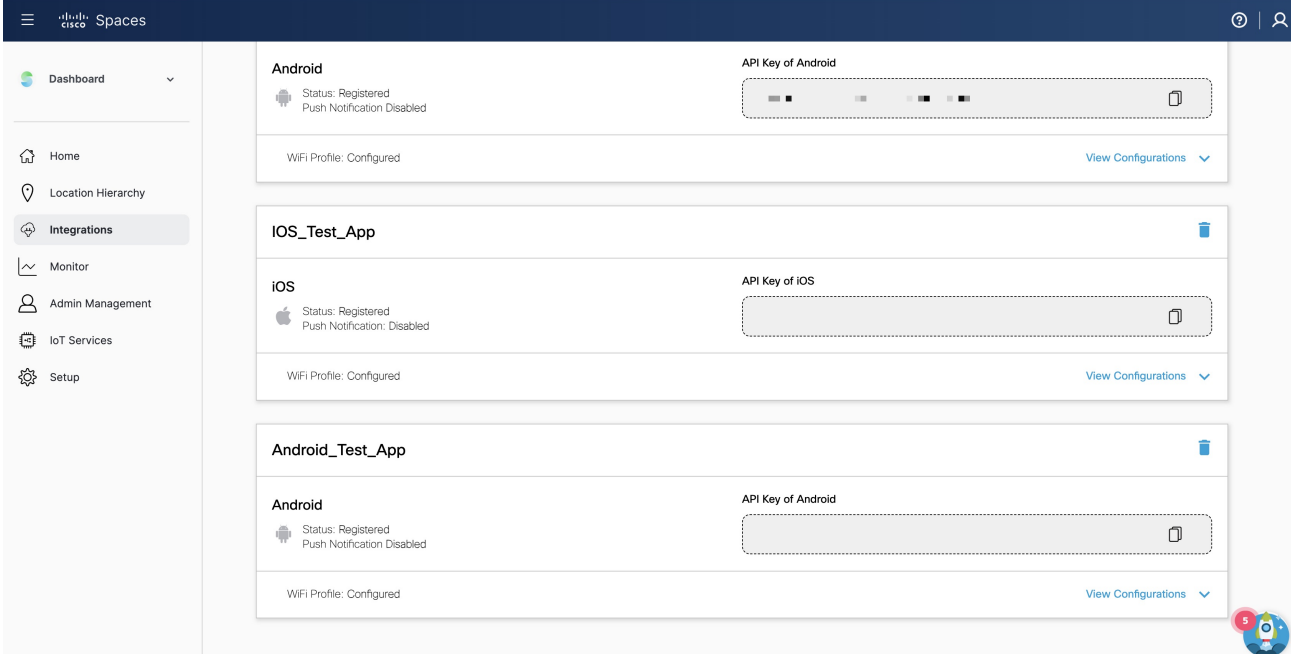

You can click:

- **View Configurations**: To view the application configuration details.
- **Delete** icon: To delete the registered application.

 $\overline{\phantom{a}}$ 

**Step 15** (Optional) Click **Edit** to update push notifications for iOS and Android platforms.

**Step 16** (Optional) Click **Update**.

 $\mathbf I$